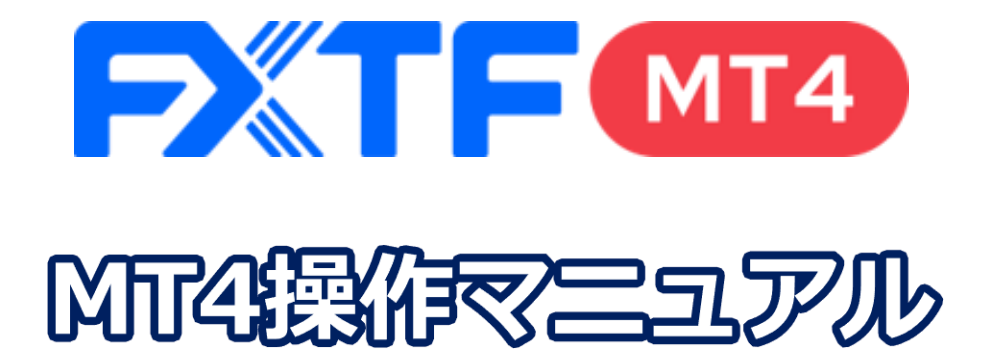

## **PCブラウザ版**

## **取引時間**

### **冬時間**

日本時間 月曜日 午前8時05分~土曜日 午前6時50分 取引停止時間:火曜日から金曜日の午前6時55分~午前7時05分

### **夏時間**

日本時間 月曜日 午前7時05分 ~土曜日 午前5時50分 取引停止時間:火曜日から金曜日の午前5時55分~午前6時05分

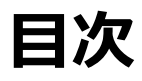

### **1.可能な注文の種類**

1-1 MT4 [ウェブトレーダーで可能な注文の種類](#page-2-0) ・・・・・・・・・・・・・・・・・・・・・・・・・・・・・・ 3

### **2.画面の見方**

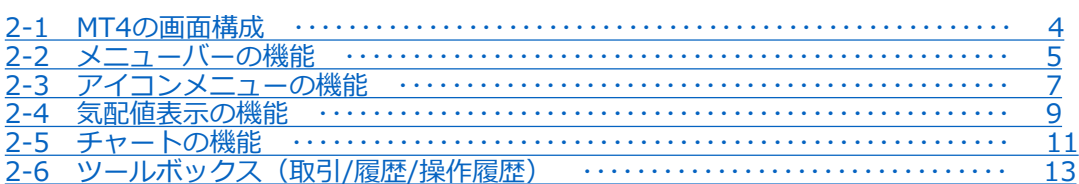

### **3.注文方法**

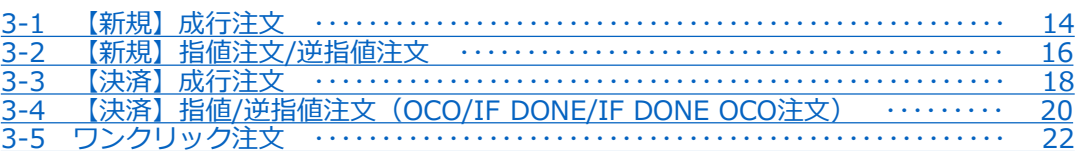

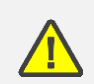

こちらの『[FXTF MT4](https://www.fxtrade.co.jp/mt4-intro/) 取引概要』もお取引前に必ずご確認ください。 取引単位・取引時間・取引証拠金などの詳細が記載されております。

### **② 画 面 の 見**

**方**

## <span id="page-2-0"></span>**1.可能な注文の種類**

## **MT4 ウェブトレーダーで可能な注文の種類**

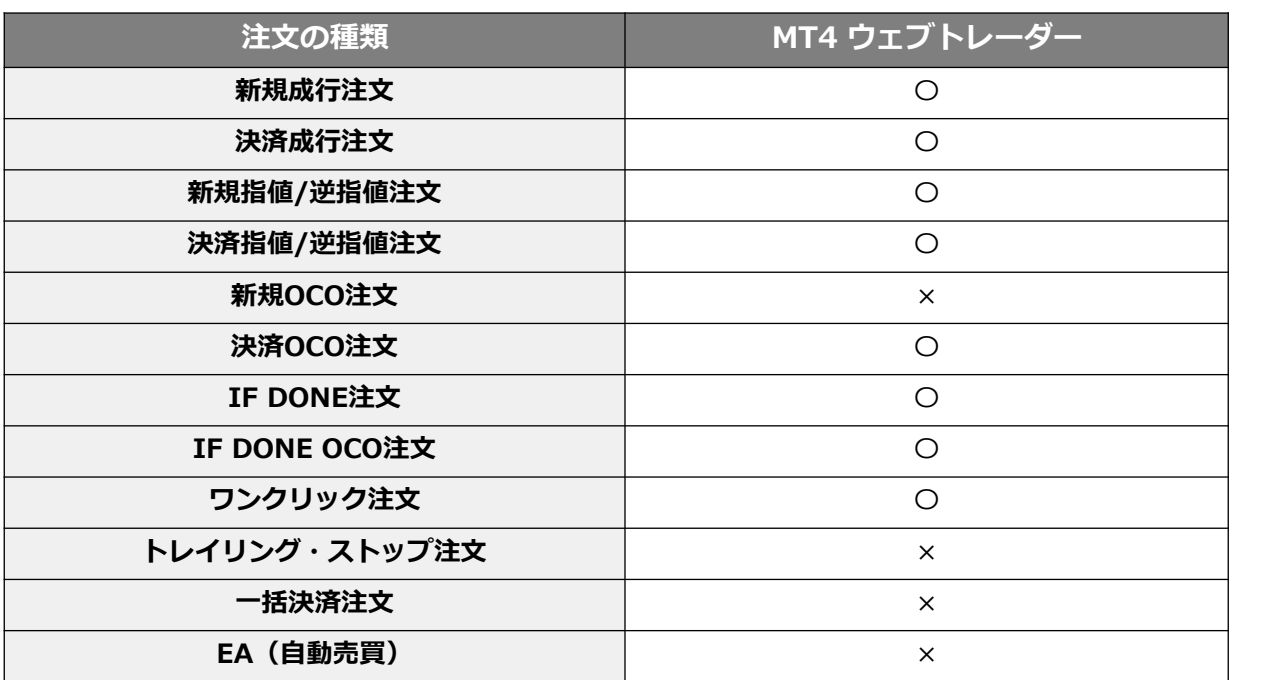

# <span id="page-3-0"></span>**2.画面の見方 <sup>①</sup>**

## **2-1 MT4の画面構成**

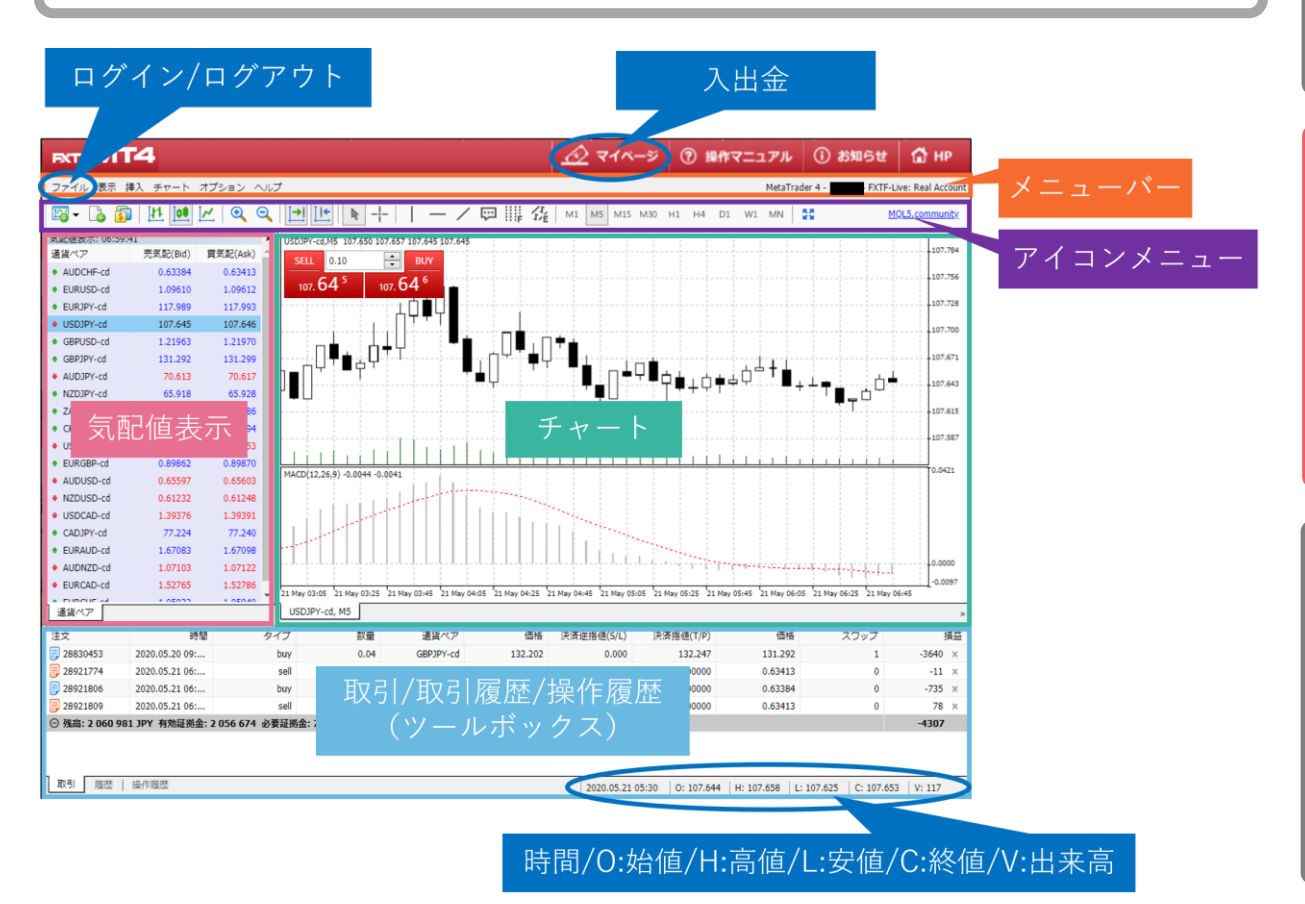

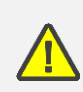

「気配値表示」「ツールボックス」「チャート」画面の表示する幅の割合を変更する ことはできません。各画面を非表示にすることはできます。

## <span id="page-4-0"></span>**2-2 メニューバーの機能**

### **表示(画面の表示/非表示、全画面表示等)**

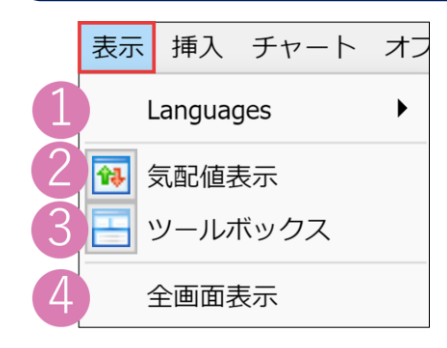

①言語選択 ②気配値表示画面の表示/非表示 ③ツールボックスの表示/非表示 ④全画面表示の切り替え

### **挿入(インディケータやトレンドライン等のオブジェクトの追加)**

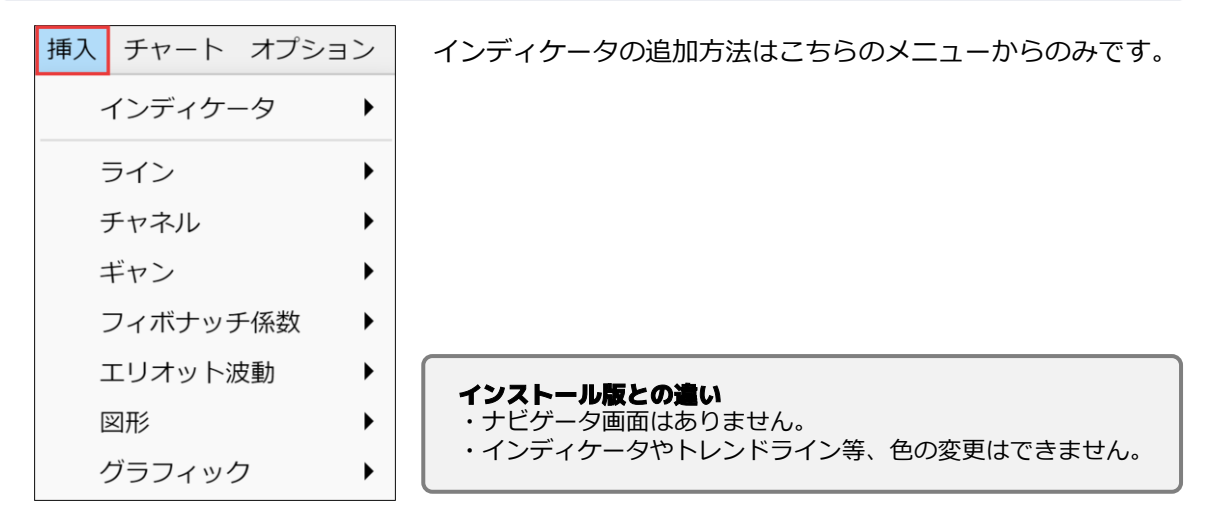

### **チャート(表示中のインディケータやオブジェクトの削除・編集、チャート設定)**

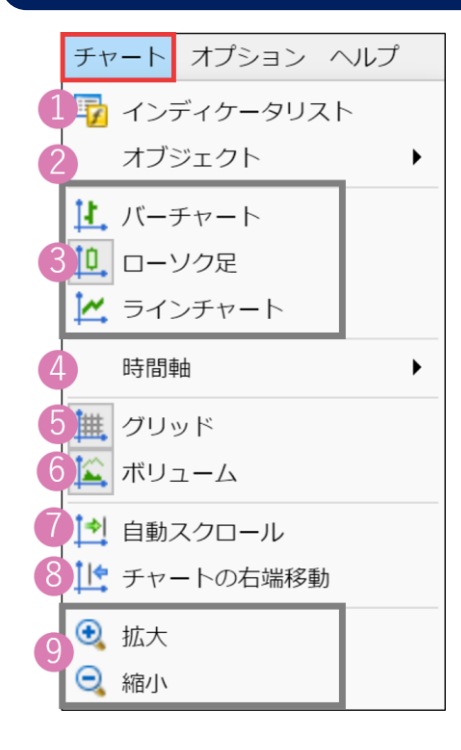

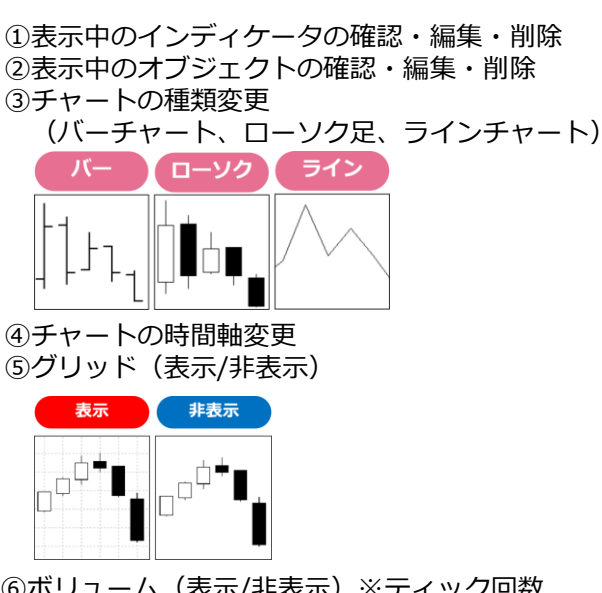

⑥ボリューム(表示/非表示)※ティック回数 ⑦自動でチャートの最新の足を表示可能(ON/OFF) ⑧チャートの右側に隙間を入れる(ON/OFF) ⑨チャートの拡大/縮小

### **オプション(ワンクリック取引のON/OFF)**

ワンクリック取引のON/OFFを切り替えることができます。 が入っている場合はワンクリック取引がONになります。

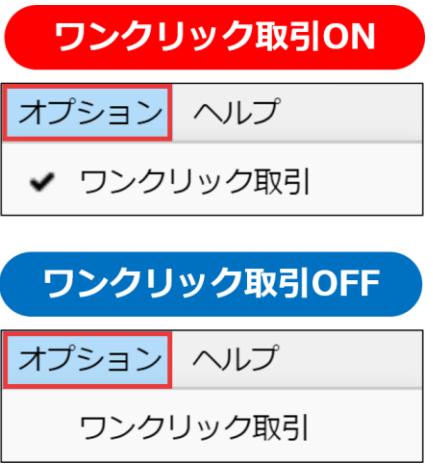

## <span id="page-6-0"></span>**2-3 アイコンメニューの機能**

55

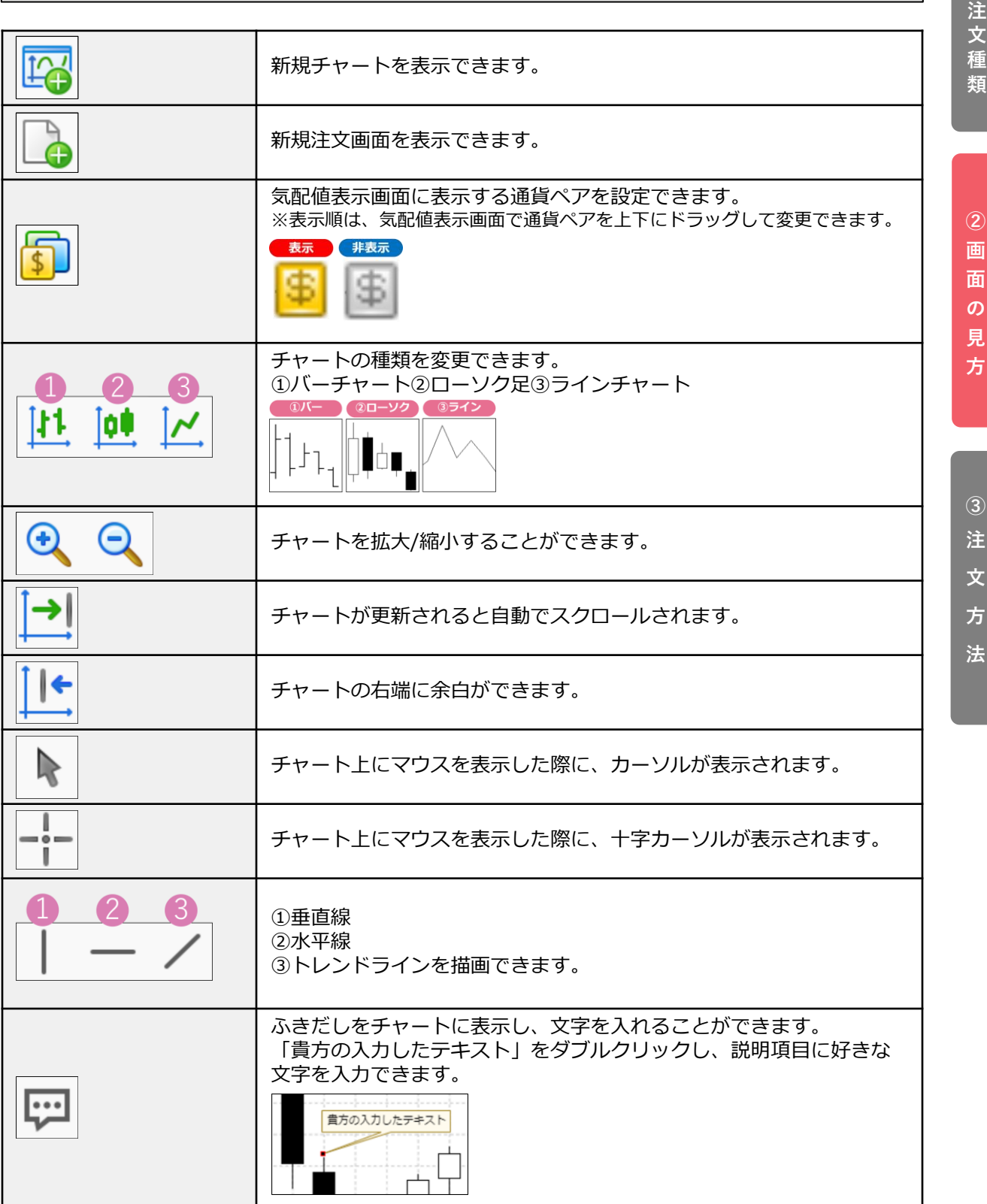

**① 可 能 な**

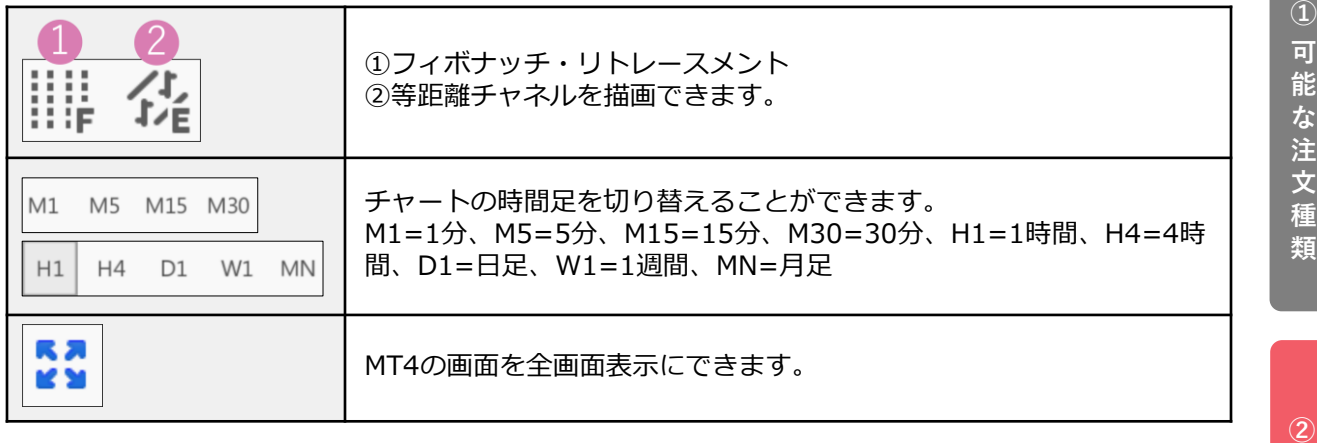

**画**

**① 可 能 な 注 文 種 類**

**方**

### **③ 注 文 方 法**

## <span id="page-8-0"></span>**2-4 気配値表示の機能**

### **右クリック(通貨ペア上で右クリック)**

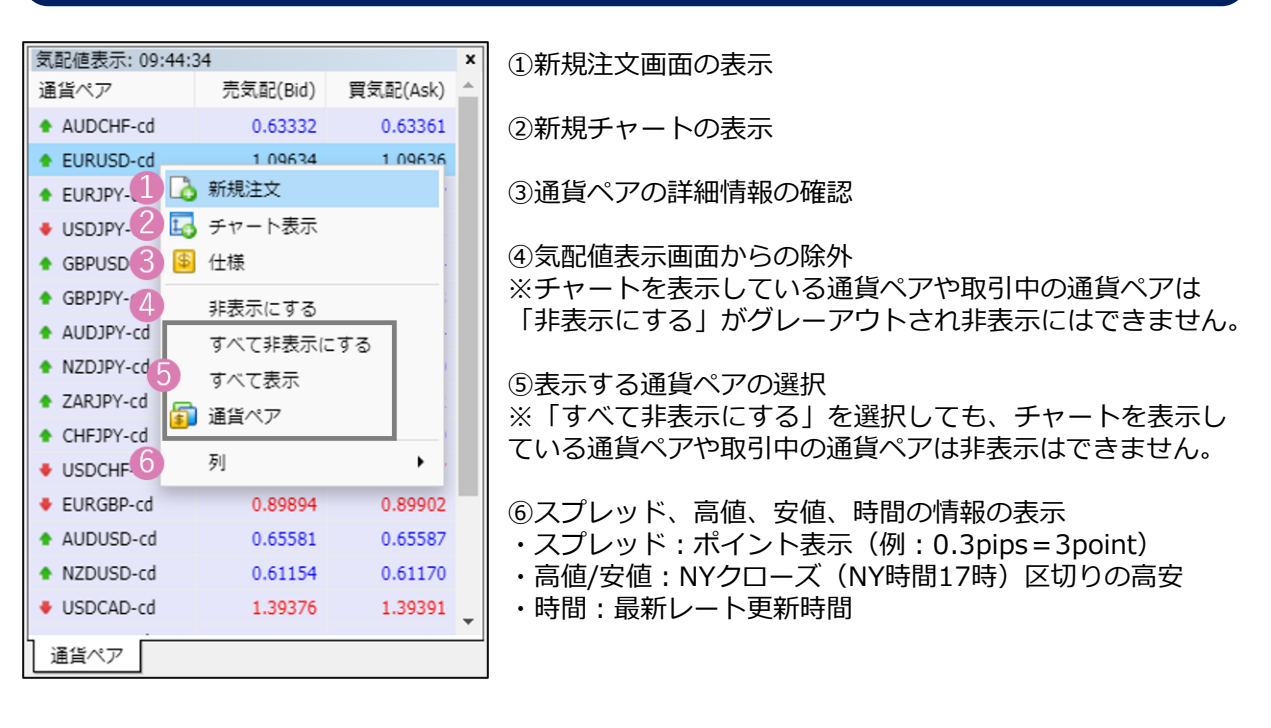

### **ダブルクリック(通貨ペアをダブルクリック)**

通貨ペアをダブルクリックすると新規注文画面が表示されます。

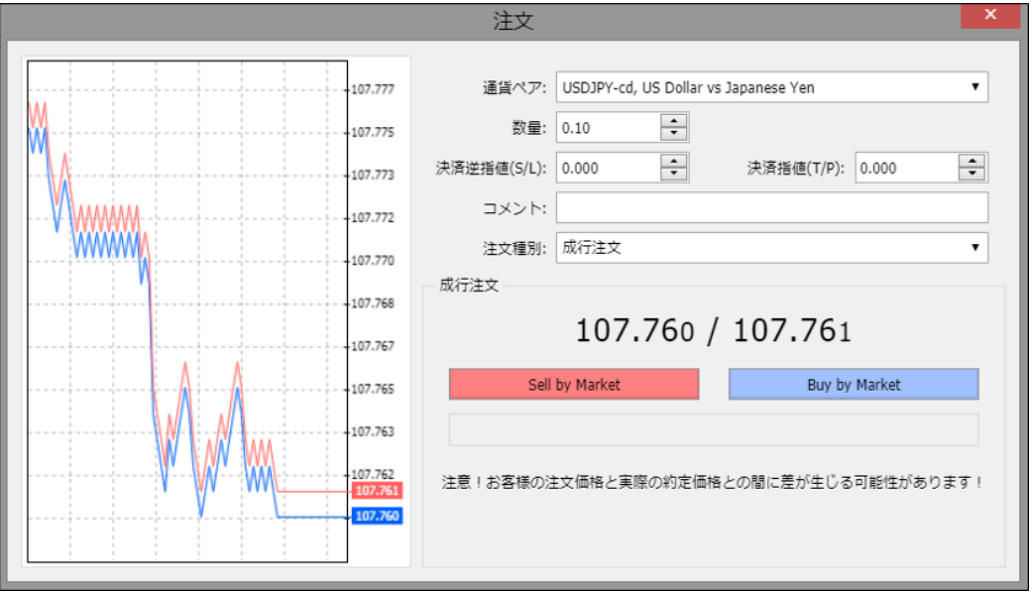

### **ドラッグアンドドロップ(通貨ペアをドラッグしてチャート上にドロップ)**

気配値表示の通貨ペアをチャート上にドラッグ&ドロップするとチャートの通貨ペアが切り替わり ます。

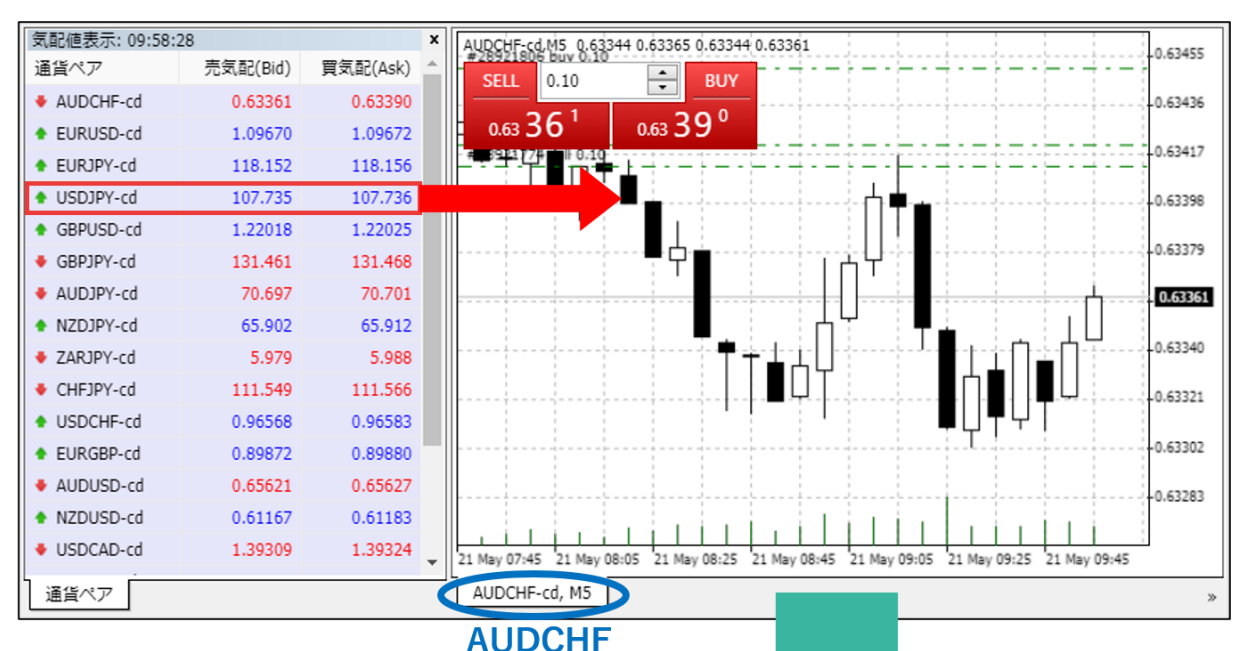

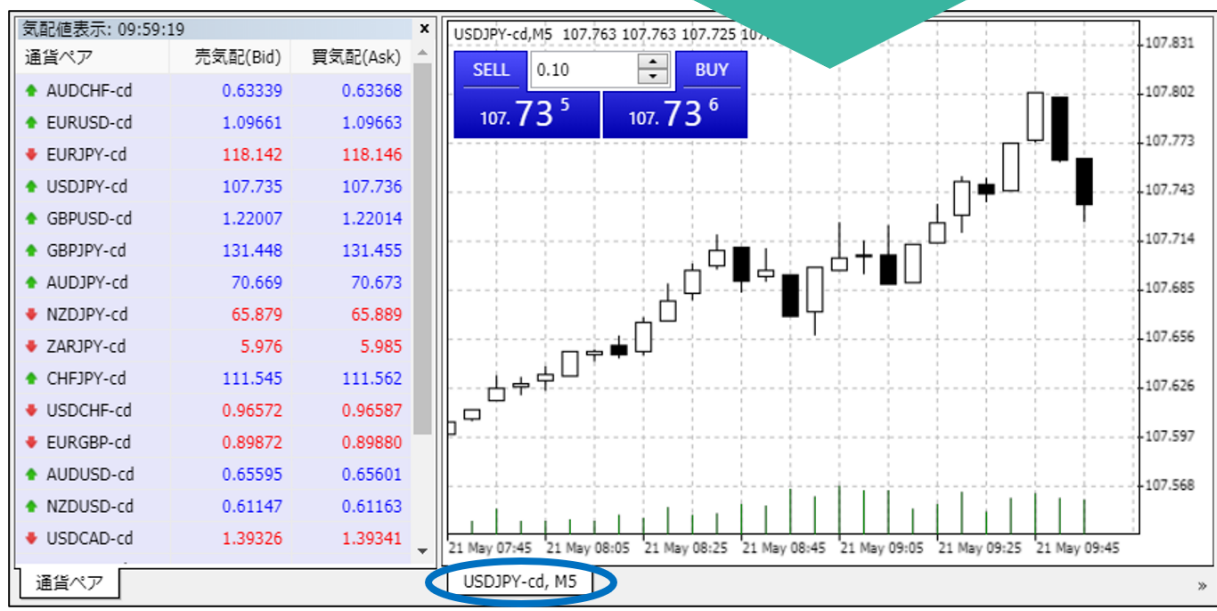

**USDJPY** 

**①**

### **① 可 能 な 注 文 種 類**

**方**

### **③ 注 文 方 法**

## <span id="page-10-0"></span>**2-5 チャートの機能**

### **右クリック(チャート上で右クリック)**

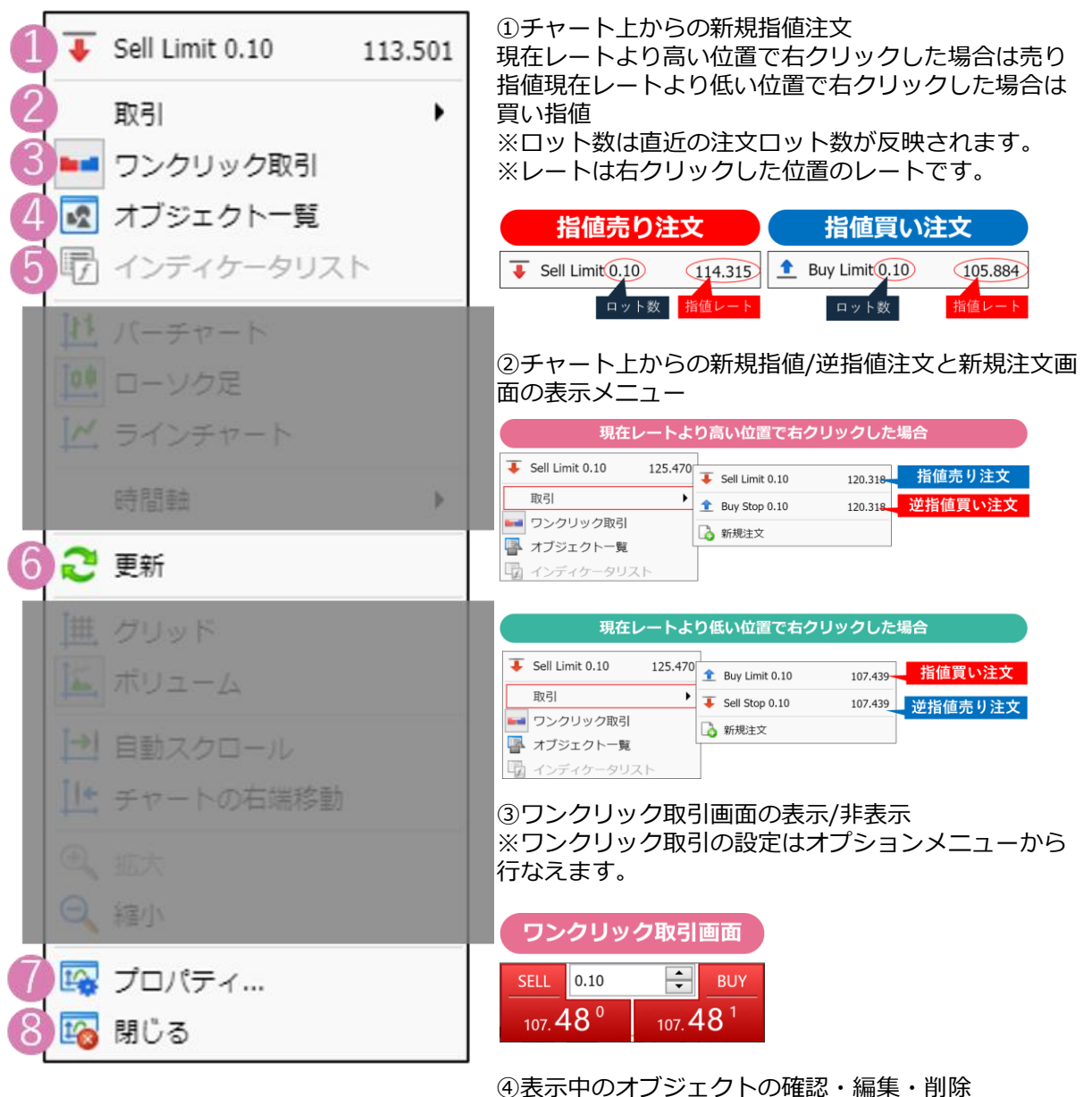

⑤表示中のインディケータの確認・編集・削除 ⑥チャートの更新 ⑦チャート設定メニュー

⑧チャートを閉じる

**① 可 能 な 注 文 種**

**見 方**

**類**

**方 法**

インディケータの追加は、メニューバーの「挿入」から行えます。

**インストール版との違い**

インディケータやトレンドライン等、色やラインの太さの変更はできません。

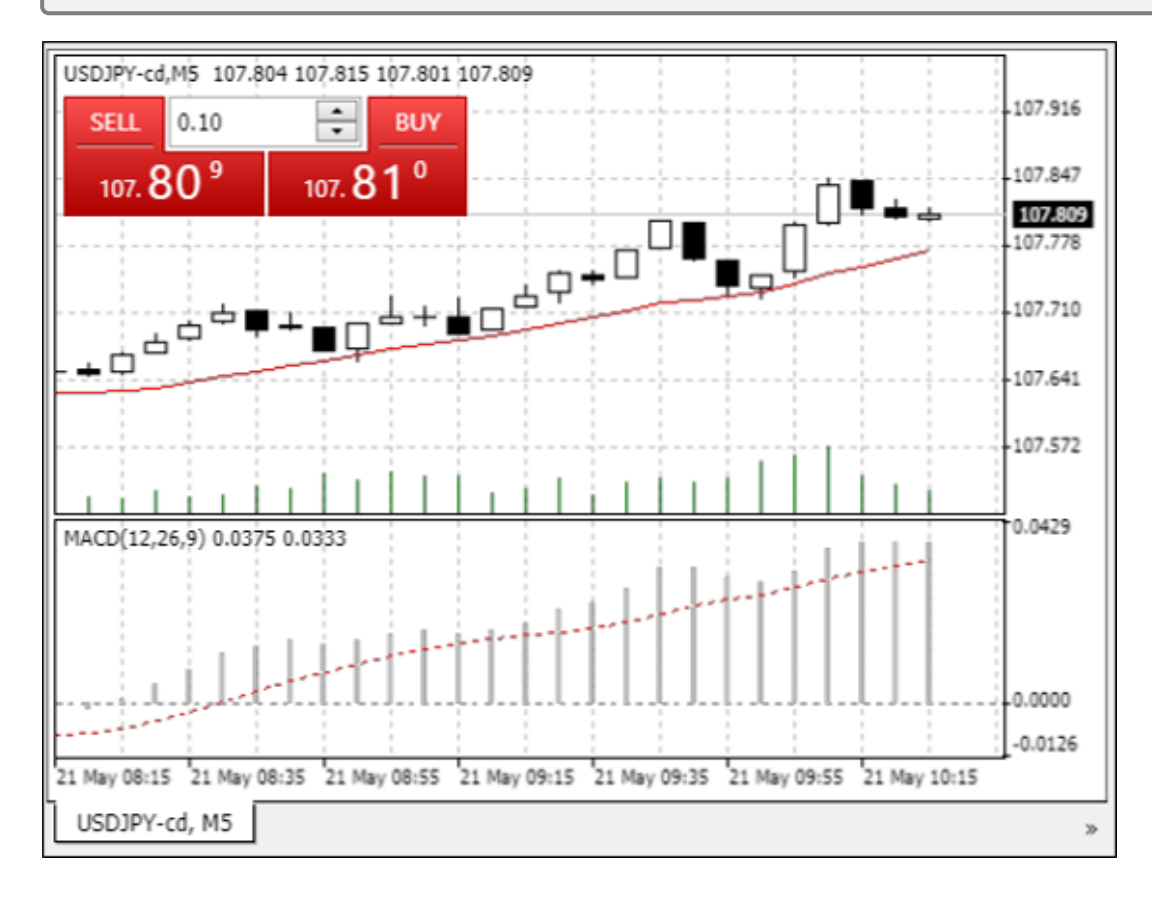

### **インディケータの削除(インディケータリストから削除)**

メニューバーの「チャート」またはチャート上で右クリックで「インディケータリスト」を表示で きます。表示中のインディケータが表示されるので、削除したいインディケータを選択し、「削 除」ボタンをクリックすると削除できます。

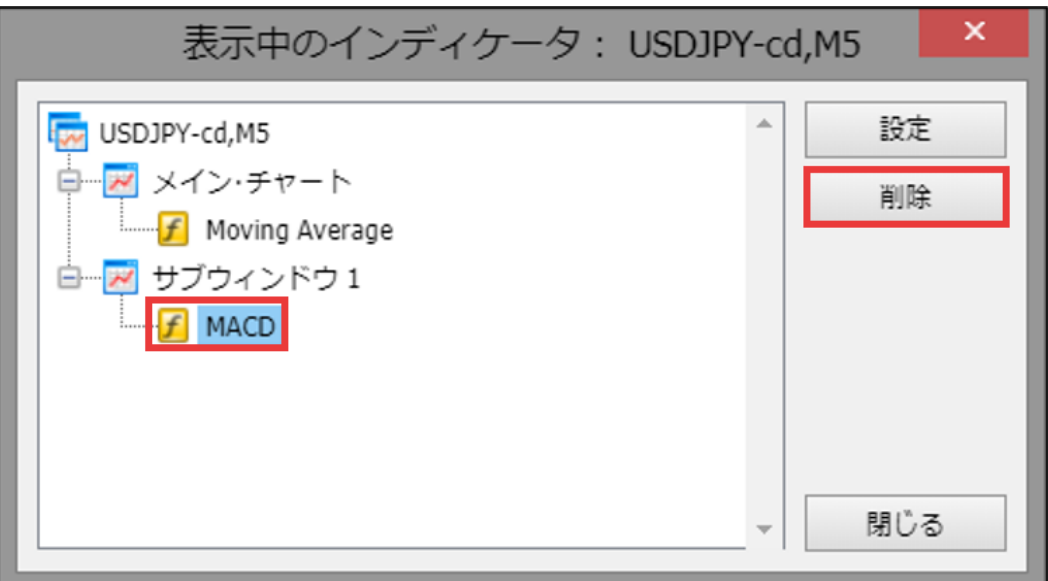

### <span id="page-12-0"></span>**取引(保有ポジションや未約定の注文の表示)**

グレーの帯のバランスが表示されている行より上は保有ポジション情報です。 下に表示されるのは未約定の新規指値・逆指値注文情報です。

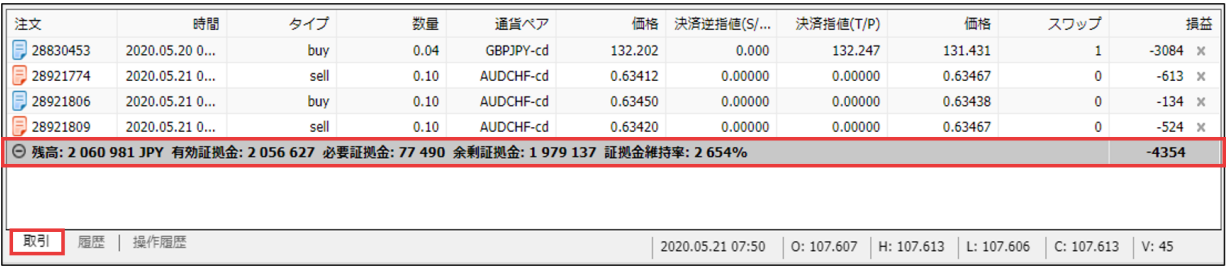

### **履歴(決済済みのポジションやキャンセルした注文一覧)**

履歴画面上で右クリックして、表示される左記のメニューより指定した期間の履歴が表示されます。 ※2020年以降、FXTF MT4システム上で抽出できる期間は約2か月です。 全履歴を確認するには、マイページにログインいただき「報告書」より「取引残高報告書」を出力ください。

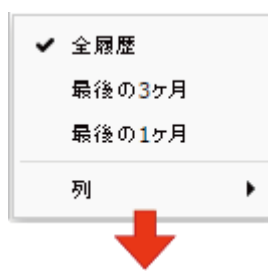

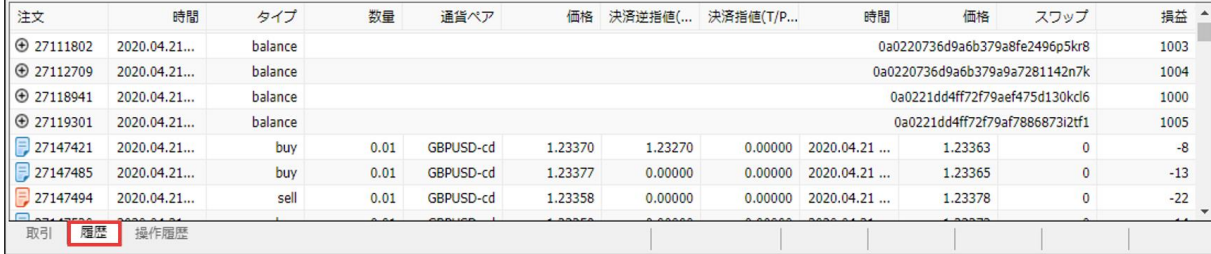

### **操作履歴**

### 操作履歴が表示されます。右クリック>「ファイルとして保存」を選択すると、テキスト形式で操 作履歴ログを参照することができます。

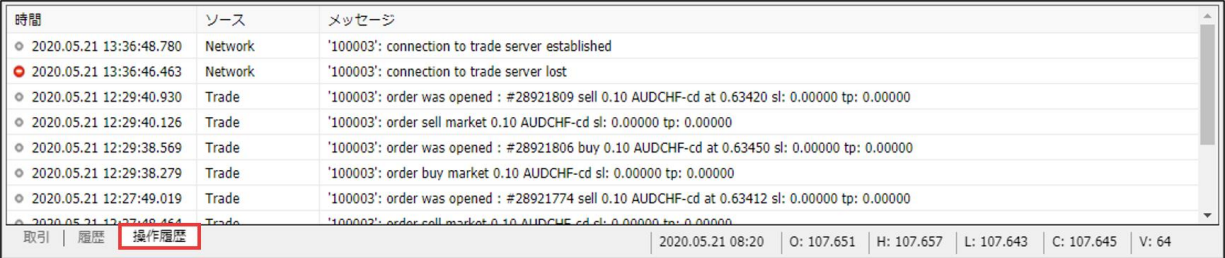

# <span id="page-13-0"></span>**3.注文方法**

## **3-1【新規】成行注文**

### **新規注文画面の表示方法**

新規注文画面は下記の①~⑤の操作で表示できます。

ワンクリック注文設定になっている場合は、 新規注文画面は表示されずに発注されますのでご注意ください。

①アイコンメニューの「新規注文」をクリックする。 ②気配値表示画面の取引したい通貨ペアをダブルクリックする。 または右クリックして「新規注文」をクリックする。 ③チャート上のワンクリック取引パネルをクリックする。 ④チャート上で右クリックして「取引」より「新規注文」をクリックする。

### $\mathsf{EXT}\mathsf{FMT4}$  web Trader

ファイル 表示 挿入 チャート オプション ヘルプ

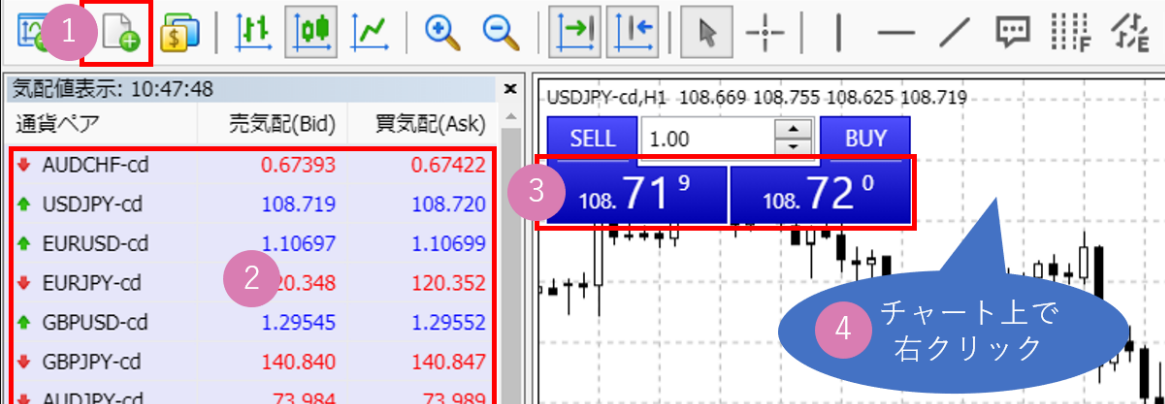

⑤ツールボックスの取引タブ画面で右クリックして、「新規注文」をクリックする。

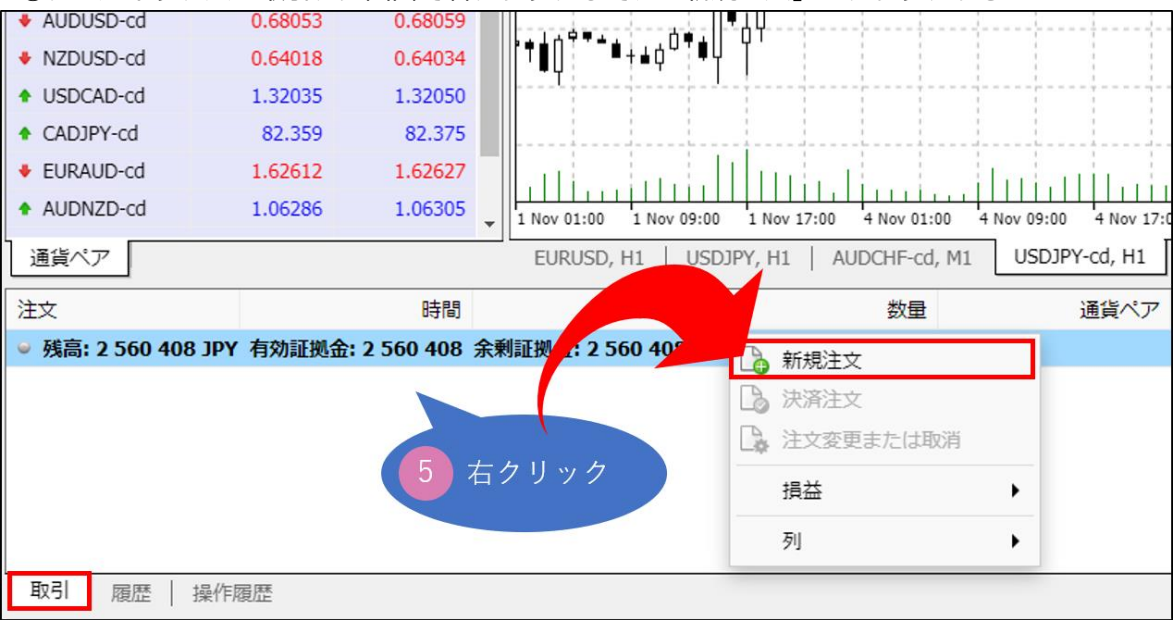

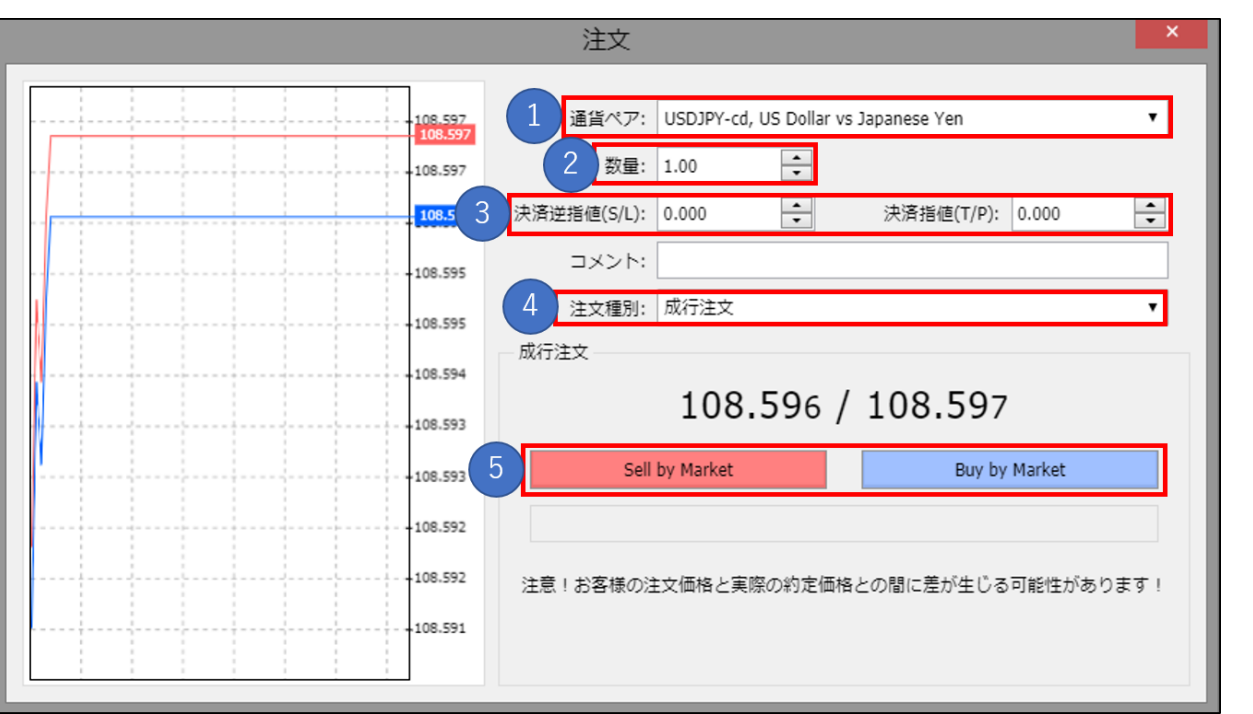

①通貨ペアを選択します。

②注文数量(ロット)を指定します。

③同時に決済指値/決済逆指値注文を発注する場合は値を入力します。

- ④「成行注文」を選択します。
- ⑤「Sell by Market(売り)、または「Buy by Market(買い)」を選択します。 「完了しました。」と表示されたら注文完了です。「YES」をクリックして注文画面を閉じます。 ツールボックスの「取引」タブより確認ができます。

**文 方 法**

**② 画 面**

**① 可 能 な 注 文 種 類**

## <span id="page-15-0"></span>**3-2【新規】指値注文/逆指値注文**

### **新規指値/逆指値注文画面の表示方法**

新規注文画面は下記の①~④の操作で表示できます。

Ц

ワンクリック注文設定になっている場合は、 新規注文画面は表示されずに発注されますのでご注意ください。

①アイコンメニューの「新規注文」をクリックする。

②気配値表示画面の取引したい通貨ペアダブルクリックする。

③チャート上で右クリックして、「取引」より「sell limit」「sell stop」「buy limit」「buy stop」 「新規注文」いづれかをクリックする。

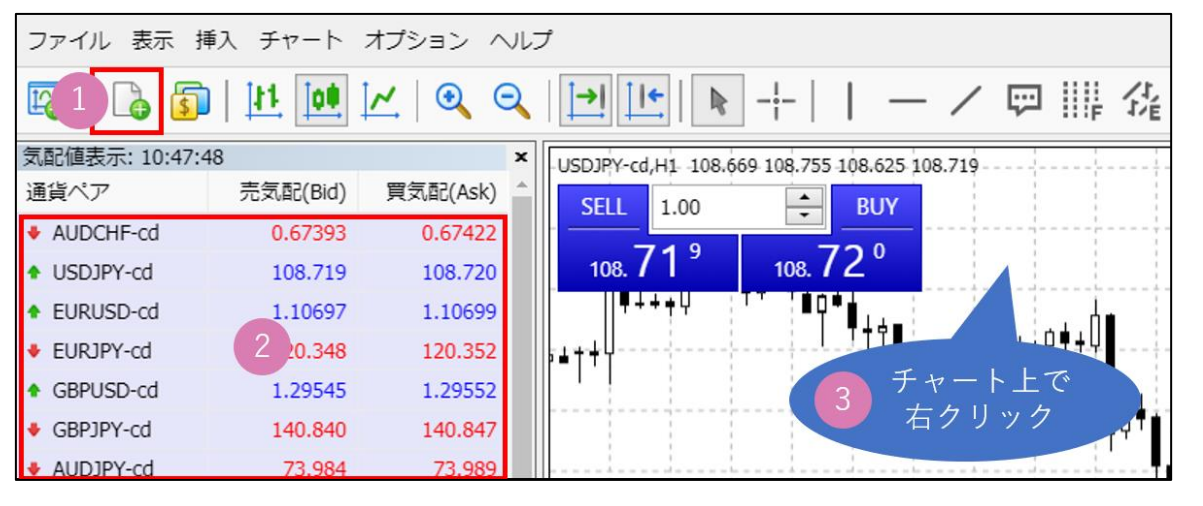

### ④ツールボックスの取引タブ画面で右クリックして「新規注文」をクリックする。

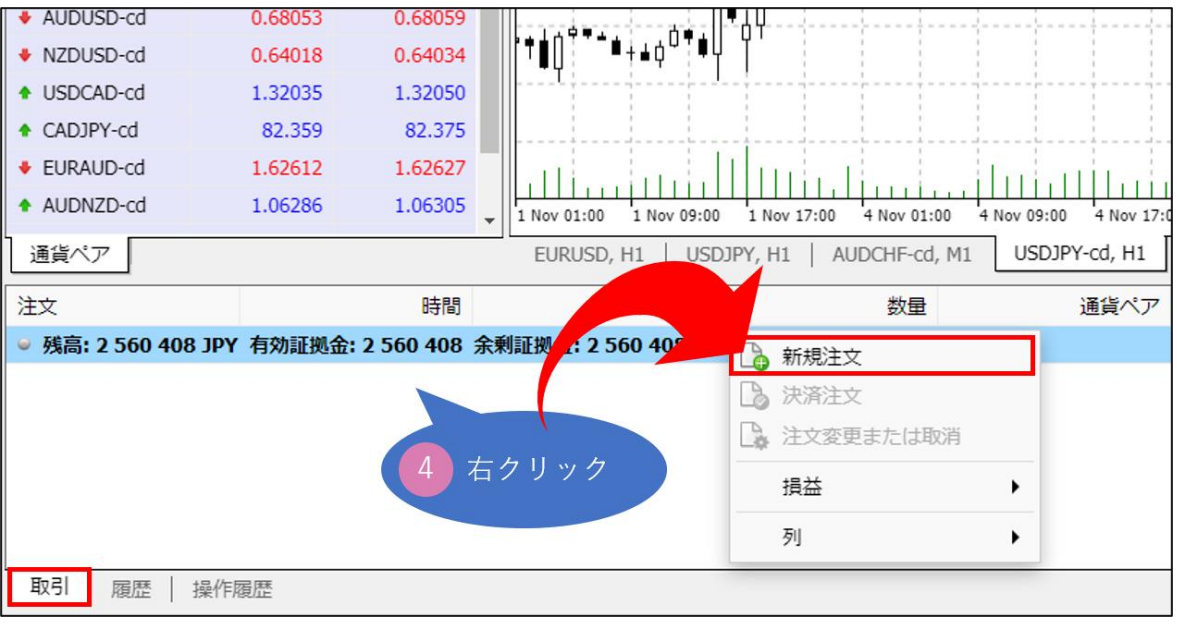

### **新規指値/逆指値注文画面**

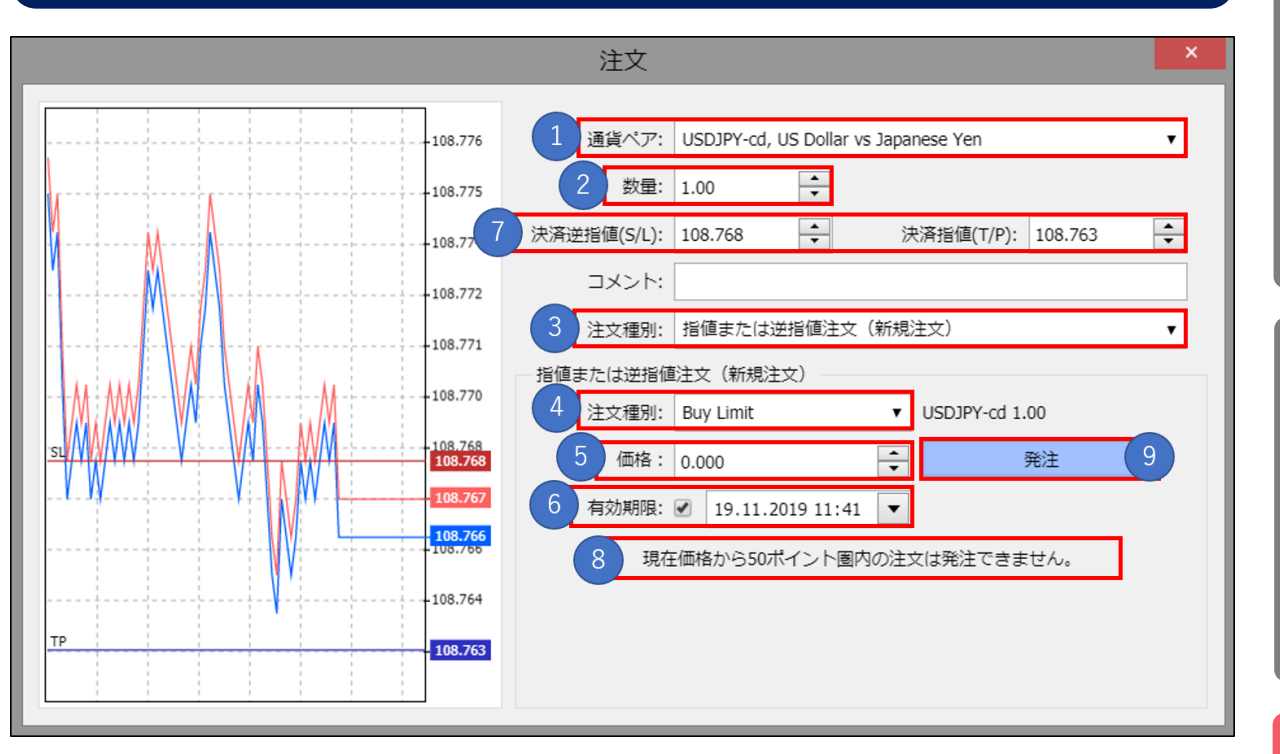

①通貨ペアを選択します。 ②注文数量(ロット)を指定します。 ③「指値または逆指値注文(新規注文)」を選択します。 ④以下いずれかを選択します。

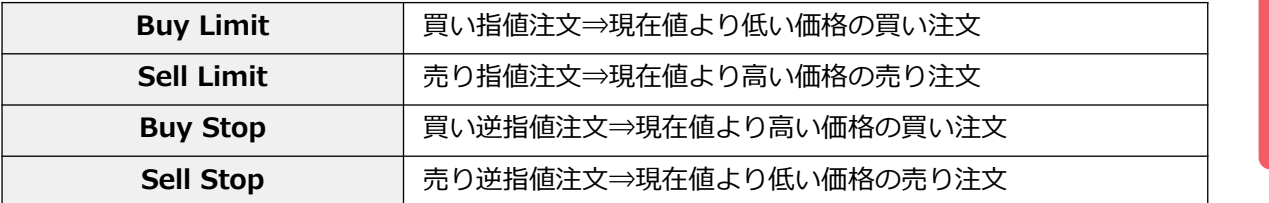

⑤注文したいレート価格を入力します。

⑥新規指値/逆指値注文の期限を設定したい場合は期限を入力します。

⑦同時に損切り(S/L)、利益確定(T/P)を発注したい場合は、注文したいレート価格を入力しま す。

⑧ストップレベルが表示されます。

表示されている値以上、現在レートから離れた値でないと指値/逆指値注文はできません。 (10ポイント=1pips)

※ストップレベルは相場状況、通貨ペアごとに異なります。

⑨「発注」をクリックします。

「完了しました。」と表示されたら注文完了です。「OK」で注文画面を閉じます。 ツールボックスの「取引」タブより確認できます。

**①**

**③ 注 文 方 法**

### **① 可 能 な 注 文 種 類**

**方**

## <span id="page-17-0"></span>**3-3【決済】成行注文**

### **決済画面の表示方法**

<u>1</u>

ワンクリック注文設定になっている場合は、

新規注文画面は表示されずに発注されますのでご注意ください。

### ■ツールボックス>取引タブから表示

- ・ツールボックスの取引タブの①をダブルクリックする。
- ・ツールボックスの取引タブの②×印をクリックする。

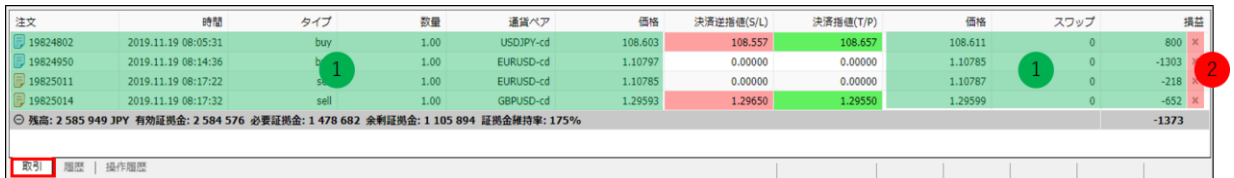

### **■チャートから表示**

・チャート上のポジションライン上で右クリックをして③の「閉じる」をクリックする。

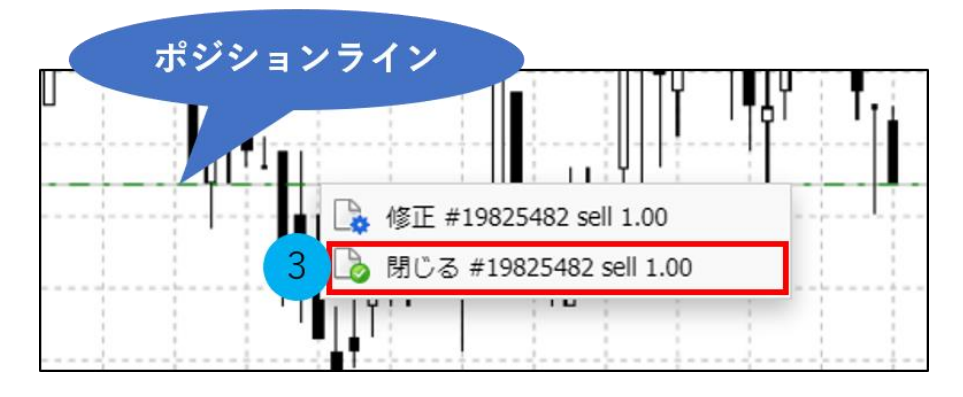

### **決済成行注文画面**

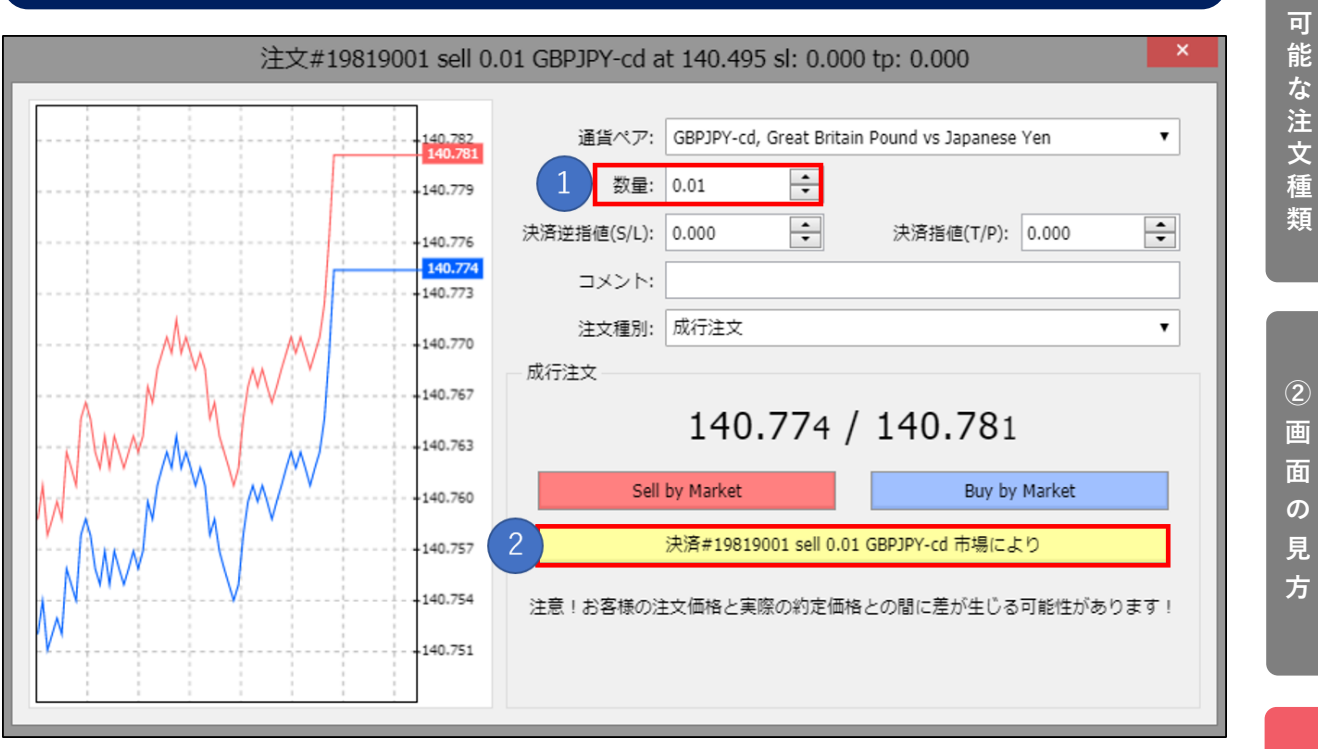

①注文数量(ロット)を指定します。

②決済ボタンをクリックします。

注文実行の枠が表示されたら決済完了です。「YES」をクリックして決済注文画面を閉じます。 ツールボックスの「履歴」タブより確認できます。

**①**

**③ 注 文 方 法**

**② 画 面 の 見 方**

**③ 注 文 方 法**

## <span id="page-19-0"></span>**3-4【決済】指値/逆指値注文 (OCO/IF DONE/IF DONE OCO注文)**

### **新規取引時に同時に決済指値/逆指値注文を発注する**

新規注文画面で①「決済逆指値(S/L)」②「決済指値(T/P)」を入力して発注すると、新規注文 と同時に決済指値/決済逆指値注文を発注することができます。

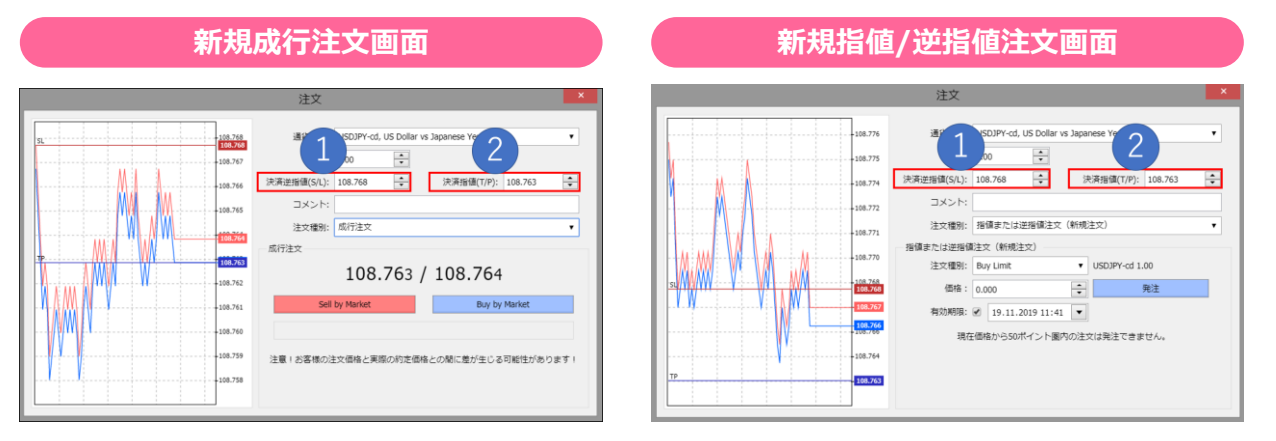

### 上記注文画面より決済OCO注文、IF DONE注文、IF DONE OCO注文も可能です。

### **保有済みのポジションに後から決済指値/逆指値注文を発注する**

発注は「注文変更画面」から行ないます。

ワンクリック注文設定になっている場合は、

新規注文画面は表示されずに発注されますのでご注意ください。

### **■「注文変更画面」の表示方法**

ツールボックスの①「決済逆指値(S/L)」「決済指値(T/L)」の箇所をダブルクリックする。

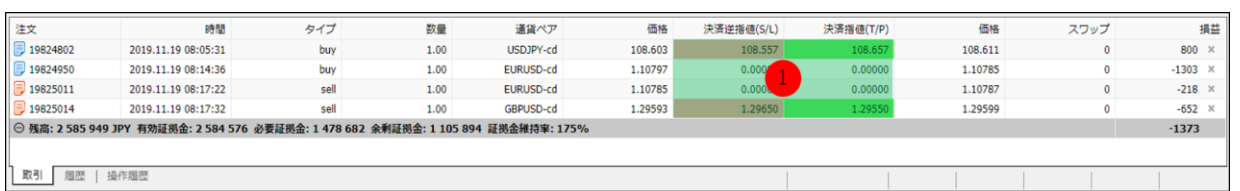

### チャート上のポジションラインを上下にドラッグする。

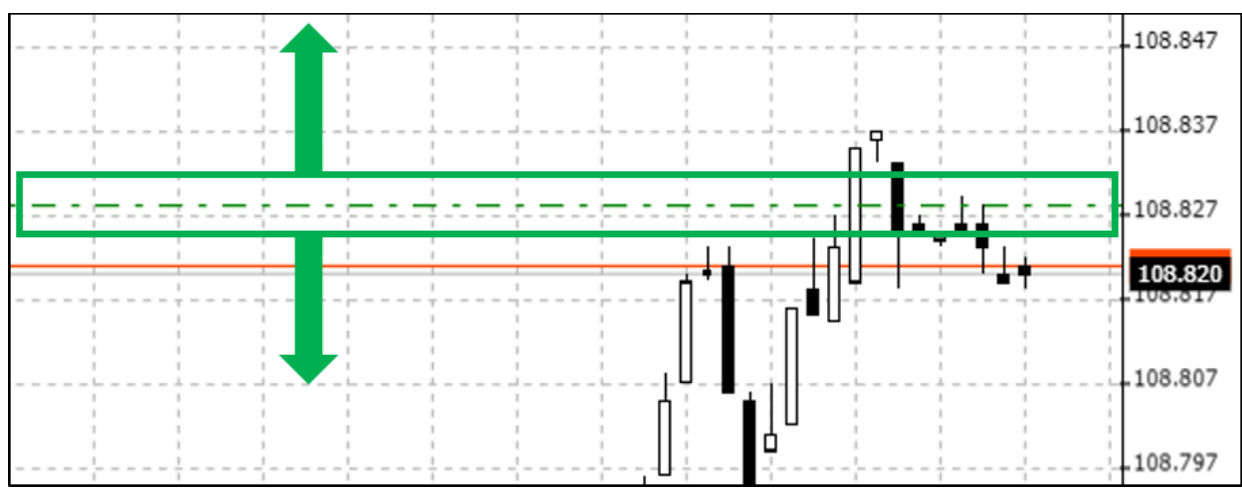

### **注文変更画面**

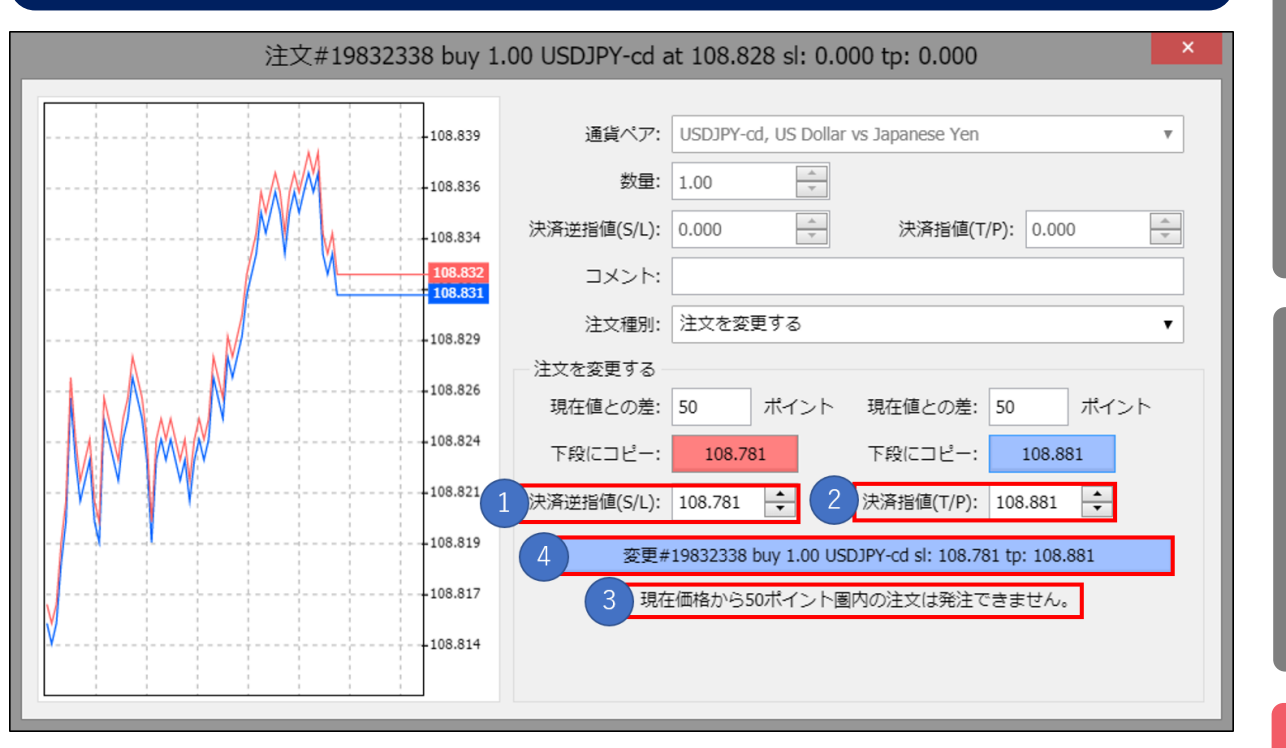

①「決済逆指値(S/L)」

②「決済指値(T/P)の値を入力する。

③ストップレベルが表示されます。

表示されている値以上、現在レートから離れた値でないと指値/逆指値注文はできません。 (10ポイント=1pips)

※ストップレベルは相場状況、通貨ペアごとに異なります。

④「変更」ボタンをクリックします。

### **■決済指値/決済逆指値の便利な入力方法**

「現在値との差」の枠に値を入力すると、入力したポイント分現在レートから離れた値が直下の 「下段にコピー」のボタンに反映されます。

「下段にコピー」のボタンをクリックすると、直下の「決済逆指値(S/L)」もしくは「決済指値 (T/P)」の枠に反映されます。

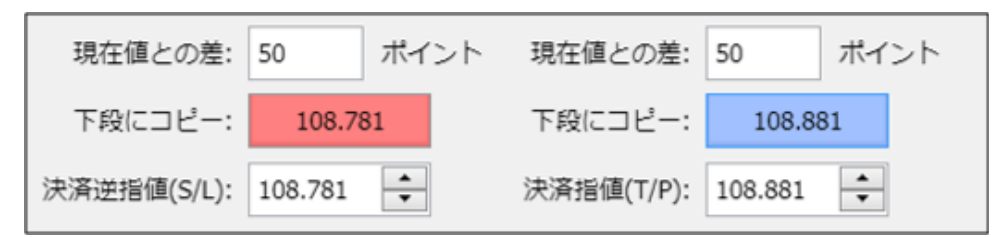

**① 可 能 な 注 文 種 類**

**② 画 面 の 見 方**

**③ 注 文 方 法**

### **① 可 能 な 注 文 種 類**

### **② 画 面 の 見**

**方**

**③ 注 文 方**

**法**

### <span id="page-21-0"></span>**3-5 ワンクリック注文**

ワンクリック取引の設定がONになっている場合は、注文画面は表示されずにワンクリックで発注 できます。

※ワンリック取引の設定はオプションメニューから行なえます。 発注したポジションはツールボックスの「取引」タブより確認できます。

### **ワンクリック取引画面の表示/非表示方法**

チャート上で右クリックして、「ワンクリック取引」をクリックします。

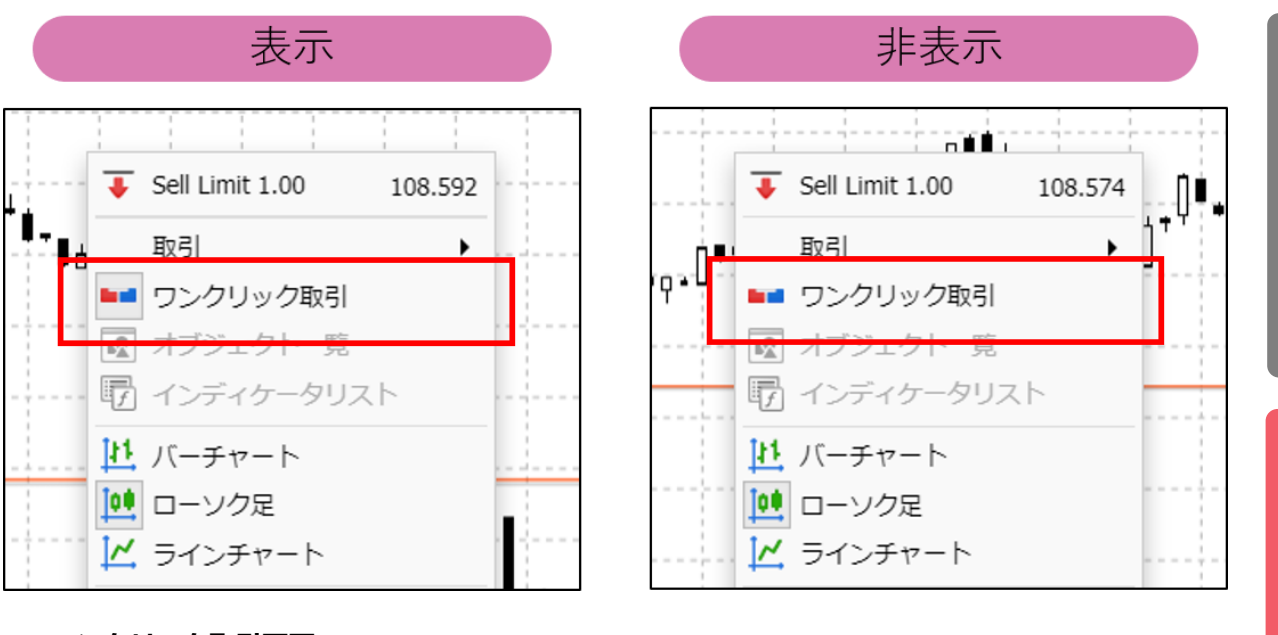

### ■**ワンクリック取引画面**

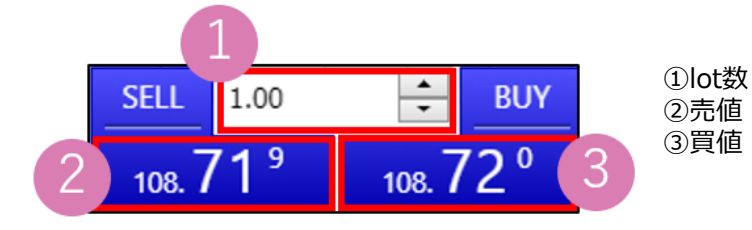

**お客様サポート**

【受付時間】 平日(祝日も含む) 8:00~22:00 (土日・年末年始を除く)

■電話でのお問い合わせ

### **0120-445-435**

■メールでのお問い合わせ **[support@fxtrade.co.jp](mailto:support@fxtrade.co.jp)**

■LINEチャットでのお問い合わせ

LINE ID:**@GWFX** ※LINEチャットでは個人情報(残高等の口座情報を含む)に関する お問合せは入力されないようご注意ください。

▼QRコード

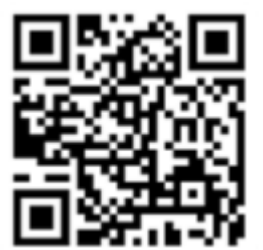